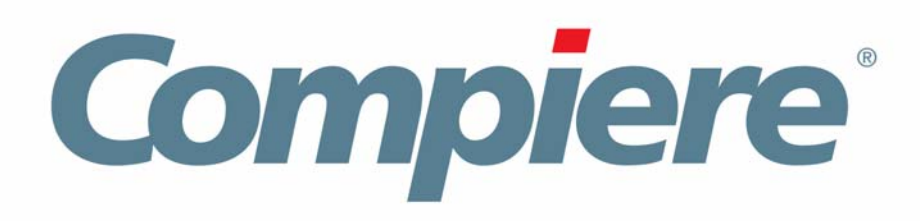

# Compiere 3.2 Installation Instructions Windows System - EnterpriseDB

Compiere Learning Services Division

Copyright © 2008 Compiere, inc. All rights reserved [www.compiere.com](http://www.compiere.com)

## Table of Contents

### **Compiere 3.2 Installation Instructions – EnterpriseDB – Windows System**

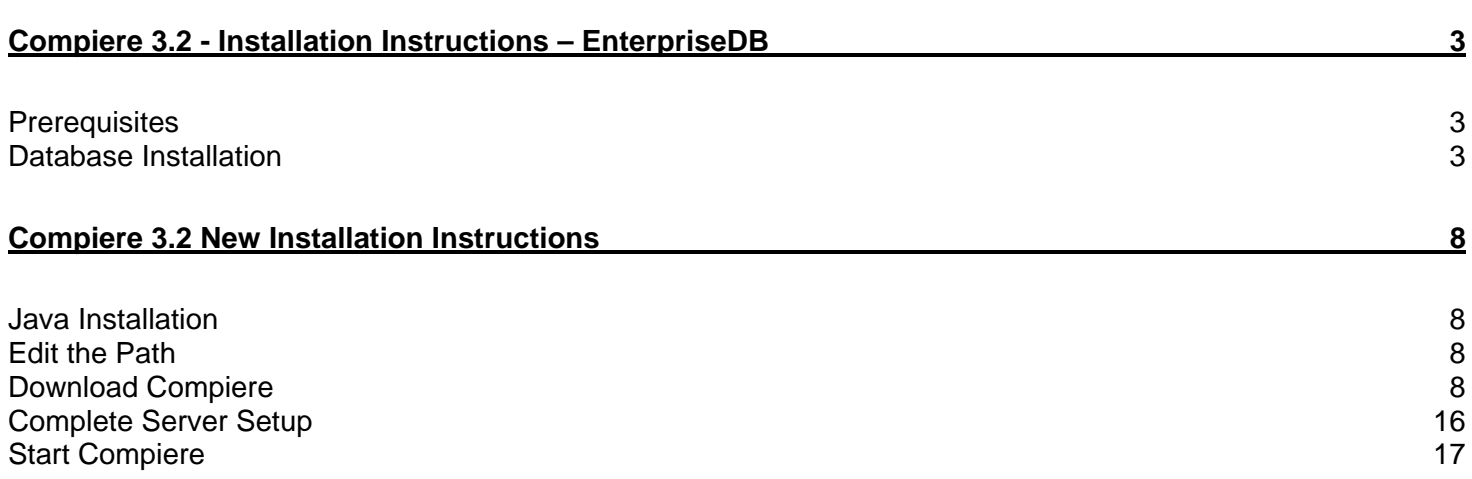

## **Compiere 3.2 - Installation Instructions – EnterpriseDB**

### **Prerequisites**

- Database approved Windows Operating System: Windows 2003 or Windows XP
- Disk Space: > 5 GB (includes database)
- Recommended: Hardware RAID 10
- Memory: > 512 MB Recommended: > 1 GB
- TCP/IP connection to Clients

*Hint:* It will ease the installation tremendously, if you have your network set up with DNS server and a domain (actually a must for non-Windows environments). Check with your system administrator - do NOT use IP addresses, use names.

1. Install Database

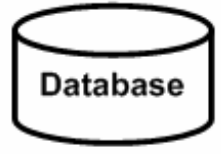

2. Install Java

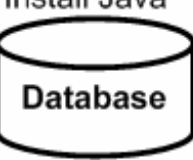

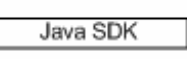

3. Download Compiere unzip / tar

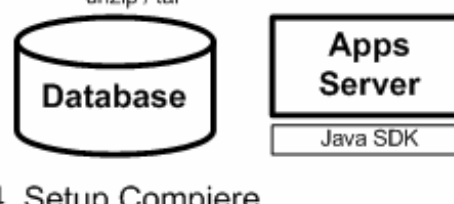

4. Setup Compiere

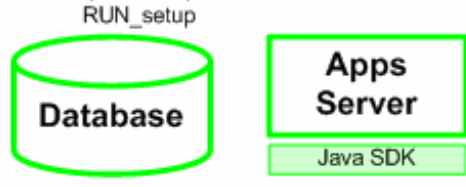

5. Complete Server Setup RUN Server2

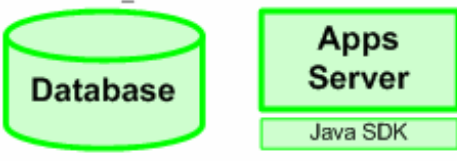

### **Database Installation**

- 1. Install Database this document will use Postgres Plus Advanced Server 8.3.
	- 1) First, login as the Administrator or someone in the Administrator group.
	- 2) Get the Postgres Plus Advanced Server 8.3 from the following website:<http://www.enterprisedb.com/products/download.do> Make sure download the 'Postgres Plus Advanced Server 8.3 for Windows
	- 3) Download the executable file appropriate for your OS.

4) The welcome page displays.

*Hint:* you may be using a later version.

5) Select the Next button to continue with the Installation.

6) Review and accept the License

7) Then select the Next button to

agreement.

continue.

- 8) Provide a Product key for either the Full or Evaluation License of EnterpriseDB or simply select the Express License Option.
- 9) Select the Next button to proceed.

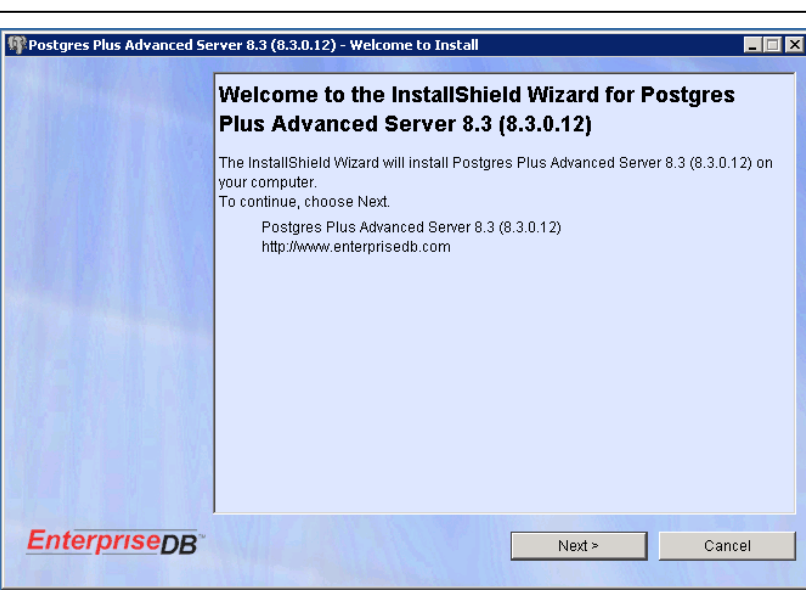

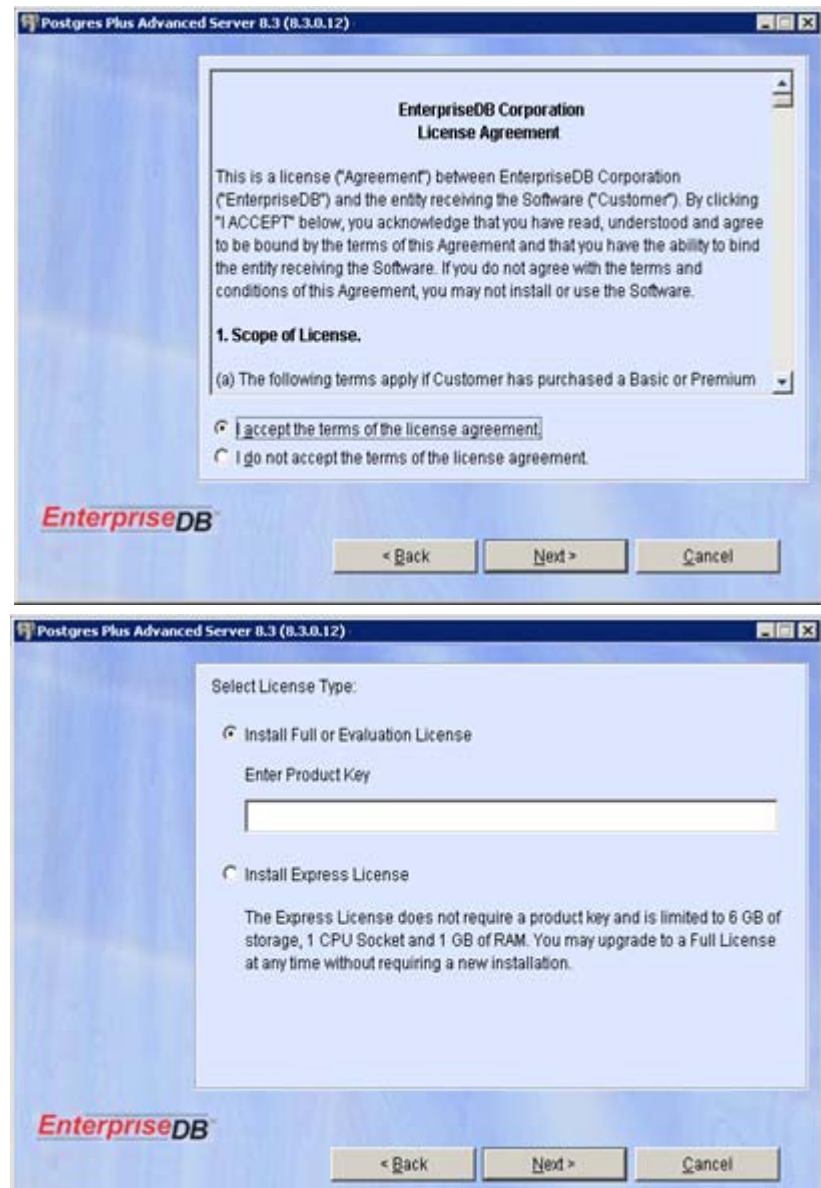

**The Postgres Plus Advanced Server 8.3 (8.3.0.12) - Configuration Mod**  $\overline{\blacksquare\blacksquare\blacksquare\blacksquare}$ 10) Select the Oracle-Compatible defaults and samples option. Postgres Plus Advanced Server always installs with Oracle compatibility features and maintains full PostgreSQL compliance. Select your style 11) Select the Next button to continue. preference for installation defaults and samples. C Oracle-compatible defaults and samples C PostgreSQL-compatible defaults and samples **EnterpriseDB**  $\leq$  Back  $Next >$ Cancel **M** Postgres Plus Advanced Server 8.3 (8.3.0.12) - Destination  $\Box$ 12) Select the destination folder by selecting the Browse button. Click Next to install to this directory, or click Browse to install to a different directory. **Hint:** This document will assume C:\ is the selected directory. Destination Directory 13) Select the Next button to continue. C:\PostgresPlus\8.3AS Browse **EnterpriseDB**  $\leq$  Back Next > Cancel  $\overline{\Box\Box\boxtimes}$ **PPostgres Plus Advanced Server 8.3 (8.3.0.12) - Features** 14) Under EnterpriseDB features, Accept the default selections. Select the features you wish to install: **▽ Database Server** 15) Select the Next button to continue. PostgreSQL with Oracle Compatibility, Advanced Auditing, Encryption, Full Text Search, Spatial Extensions, SQL/XML, Distributed Memory Caching, Connection Pooling, Job Scheduler ☑ Database Monitoring & Management DBA Management Server, Update Notification Service **▽ Developer/Client Tools** Postgres/Migration Studios, Procedural Language Debugger, DBA Monitoring Console, JDBC Connector, ODBC Connector, NET Data Provider, Open Client Library (OCL)  $\nabla$  Replication Server Asynchronous Replication to or from EnterpriseDB, Oracle and PostgreSQL databases **EnterpriseDB**  $\leq$  Back  $Next$ Cancel

- 16) Take note of the following instructions provided by EnterpriseDB on Oracle Client connectivity.
- 17) Select the Next button to proceed.

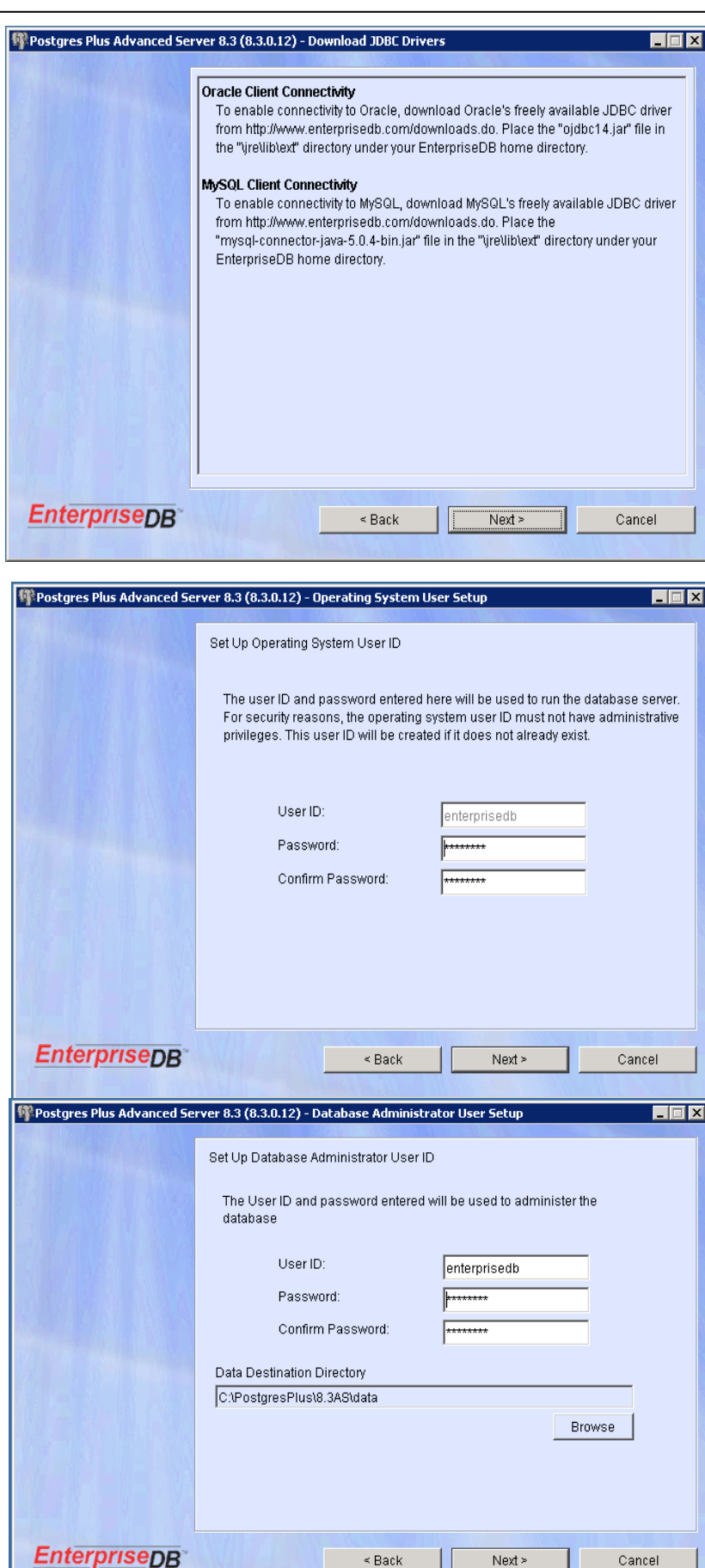

18) Enter and confirm a User ID and Password for the System Administrator.

> **Hint:** The User ID and Password entered here will be used to run the Database Server.

19) Then select the Next button to continue.

20) Next, enter and confirm a User ID and Password for the Database Administrator.

*Hint:* It is acceptable to use the System Administrator Password entered in Step 17. (This is optional)

21) Select the Next button to continue.

 $Next >$ 

 $\overline{\mathbf{x}}$ 

 $\overline{\mathbf{x}}$ 

- 22) Select the appropriate option for Dynamic Tuning.
- 23) Select the Next button to continue.

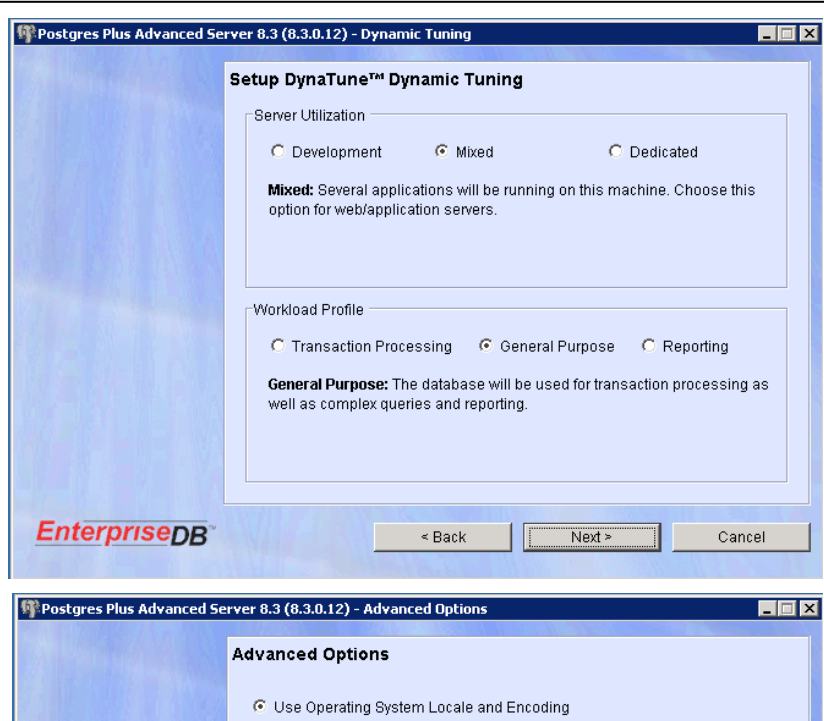

C Specify Custom Locale and Encoding

UTF<sub>8</sub>

Locale:

Encoding:

 $\Box$  Override default port

English (United States)

☑ Create sample tables and procedures/functions

5444

 $\leq$  Back

 $\overline{\phantom{0}}$ 

 $Next =$ 

Cancel

- 24) Under Advanced Options, accept the default options.
- 25) Select the Next button to proceed.

- 26) Review the Installation Settings. Select the Back button to make changes if necessary.
- 27) If the Installation settings are correct, select the Install button to start the Installation.

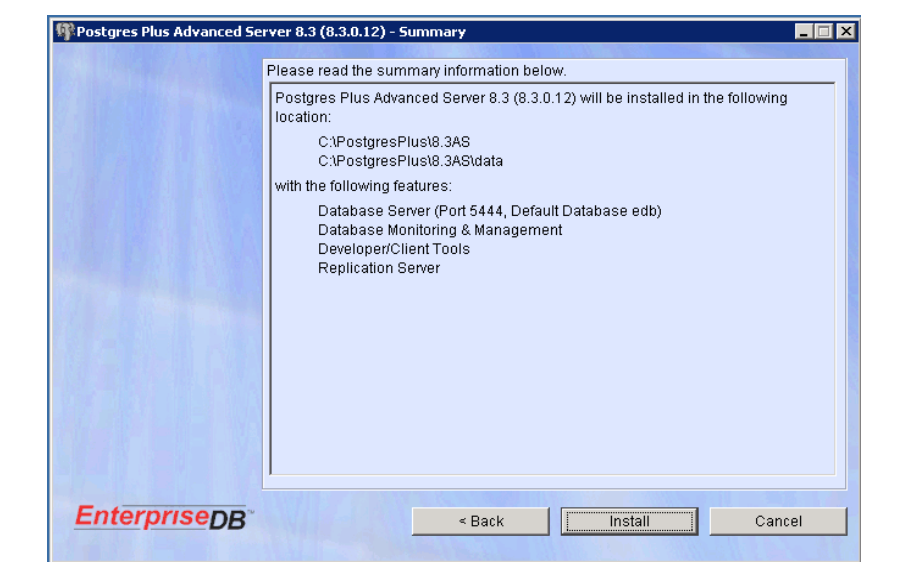

**EnterpriseDB** 

- 28) When the Installation is complete, the following confirmation window will display:
- 29) Check the Launch Developer Studio Option and select Finish to complete the Installation.

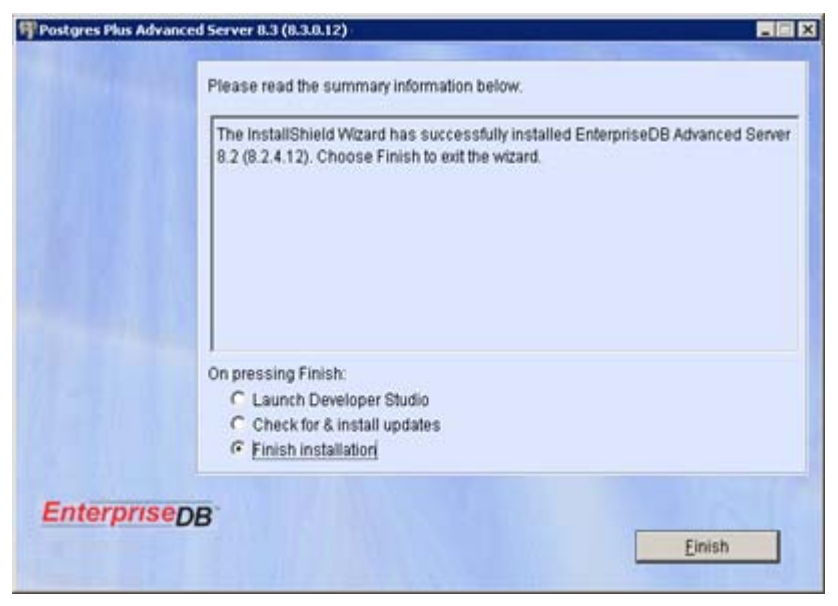

30) Once the Developer Studio opens, enter the System Administrator User ID and Password entered in step 17. *Note:* This confirms the Database Installation.

## **Compiere 3.2 New Installation Instructions**

### **Java Installation**

1. Download and install [Sun Java JDK 6](http://java.sun.com/javase/downloads/index.jsp) (SDK), Update 5 or a later version. *Important:* The Compiere Server requires the JDK (not just JRE).

#### **Edit the Path**

- 2. Add EnterpriseDB path into PATH
	- 1) Go to Control Panel > System >Advanced > Environment Variables.
	- 2) Add EnterpriseDB path to the end of the PATH environment variable (e.g. C:\EnterpriseDB\8.1\dbserver\bin)

### **Download Compiere**

- 3. Install /Setup Compiere Server (this includes the Client as well)
	- 1) Download the current version of Compiere: [Download Compiere](http://www.compiere.com/wstore). (3.2 or higher)
	- 2) Extract the .zip file. The steps shown assume that you extract to the root directory, resulting in a COMPIERE\_HOME of C:\Compiere2 in Windows or \Compiere2 in Linux.
	- 3) Verify that the bin directory for your database executables is included in the PATH.
	- 4) Execute the script \$COMPIERE\_HOME/RUN\_Setup. *Note:* if the following window does not display, please ensure that the following are updated.
		- Add the folder where you have installed JDK 1.6 at the beginning of the **PATH** system environment variable.
		- Set the JAVA\_HOME system variable to the location of your java installation (e.g., 'C:\Program Files\Java\jdk1.6.0\_5')
		- Set the **COMPIERE\_HOME** system variable to the path of your Compiere installation (e.g., 'C:\Compiere2')
- 5) Select Database Type of postgreSQL.
- 6) In System Password, use the Database Administrator User password.
- 7) For Database Password, use 'compiere' (or any password.)'
- 8) Enter or update the Parameters as necessary.
- 9) For Server Names, i.e., (Application, Database and Mail) use the DNS name of the server. *Hint:* Do not use localhost (127.0.0.1) or IP address.
- 10) Select the Help button, for information on any field.
- 11) Select the Test button to check the parameters. *Note:* Parameters must be verified in order to save
- 12) If an entry is unverifiable, it will display with a red X. Correct the entry and reselect Test/Save.
- 13) Once all fields are verified, click the Save button to proceed.

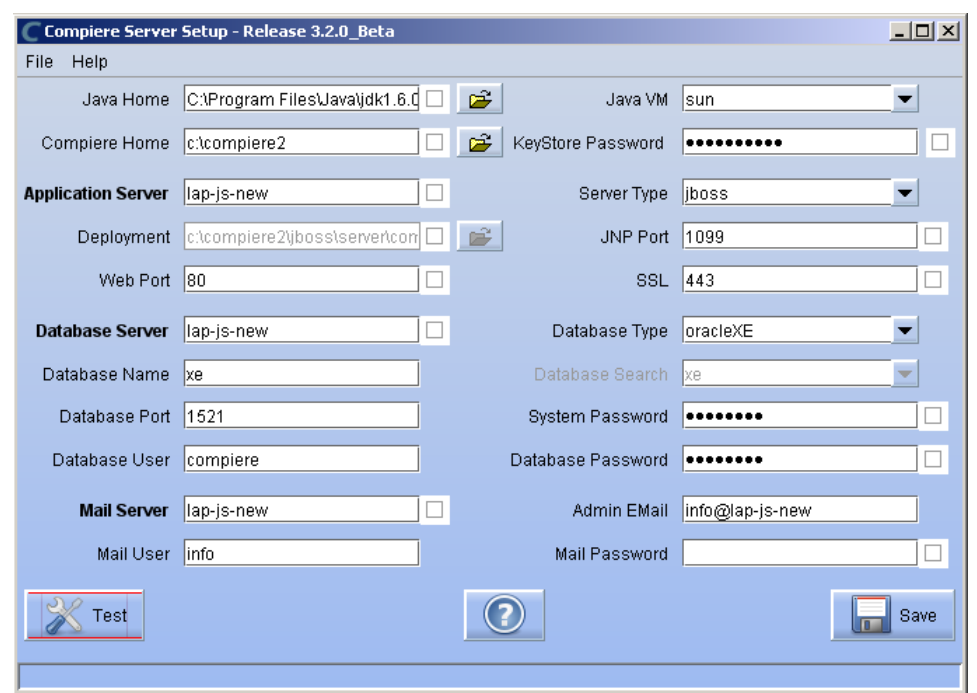

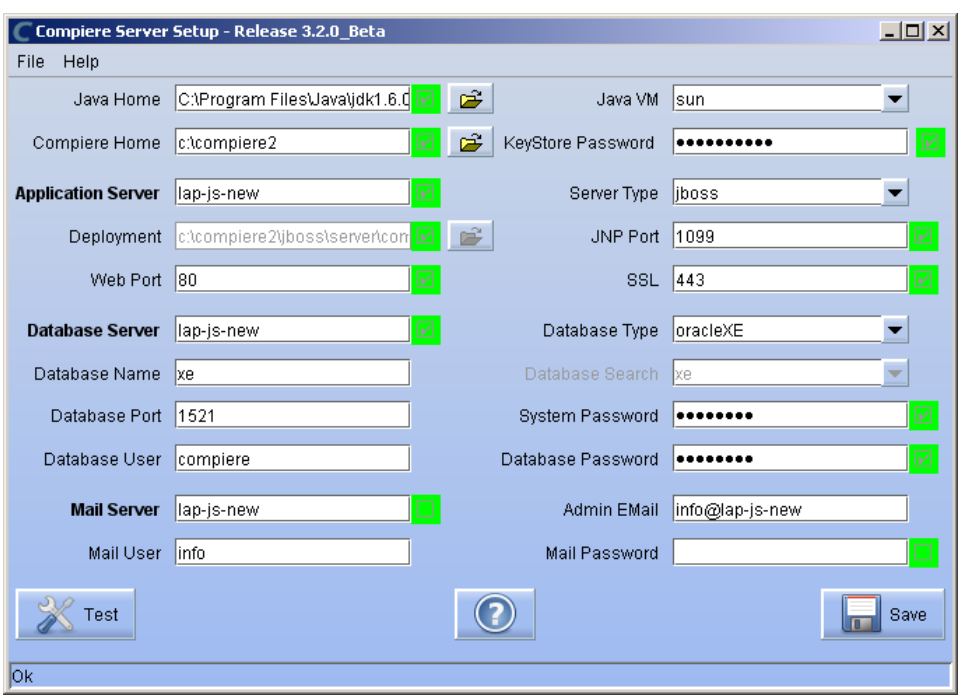

14) At the prompt enter your company information as appropriate and verify that the common name is the address of your application server. Once all fields are complete, click ok to continue.

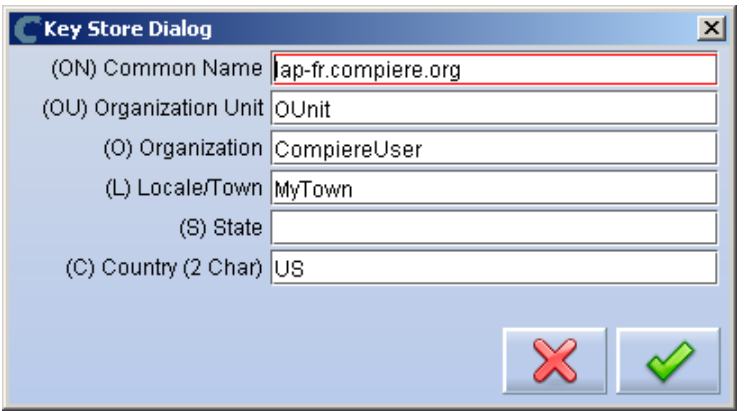

15) Next, read and accept the license agreement.

*Hint:* You might get more than one license agreement, depending on the components that you are installing.

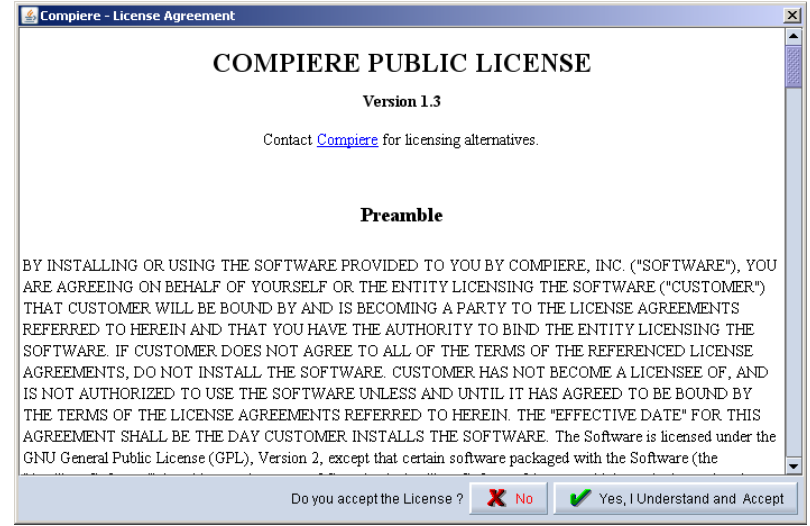

16) A default security key will be generated, click 'Ok' to continue.

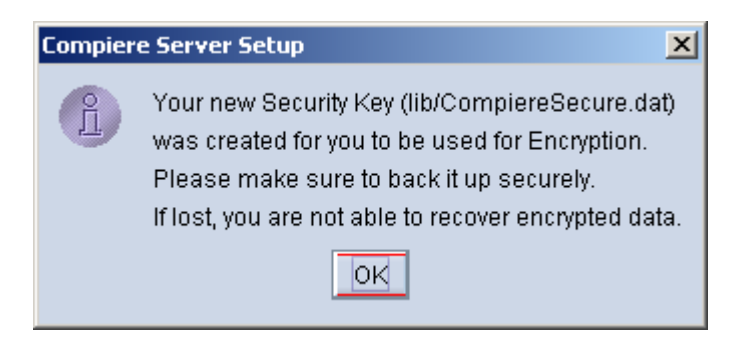

17) The Next step is to provide the Subscriber Information. Current customers should provide the subscriber information (**System Name, Email and Password**) exactly as it was registered in the Compiere Web Store to get a complete list of applications.

Click Check Available Applications to get a list of applications that are available to be installed.

**Tip:** Community Edition users may leave the fields blank and click "Check available components" to install the Community Edition.

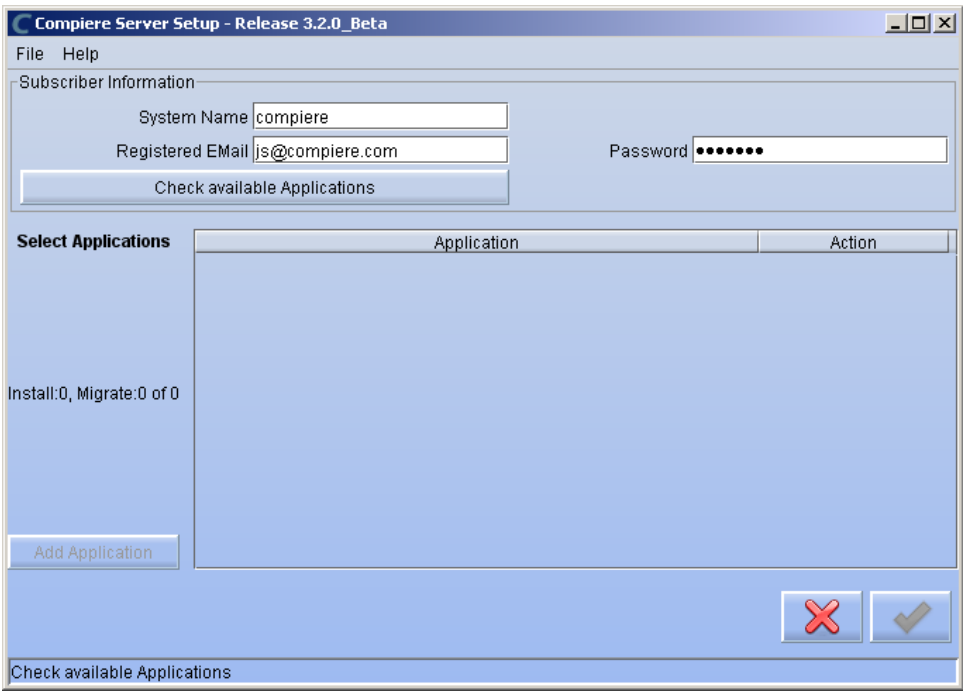

18) Select the applications that you would like to install. You can include additional applications by using the button Add Application.

By default all available applications will be installed. If you do not wish to install one of them you should change the action field from "New Install" to "-None-". Notice that Compiere Core is a *Mandatory Prerequisite* and must be selected.

Select the OK button to continue

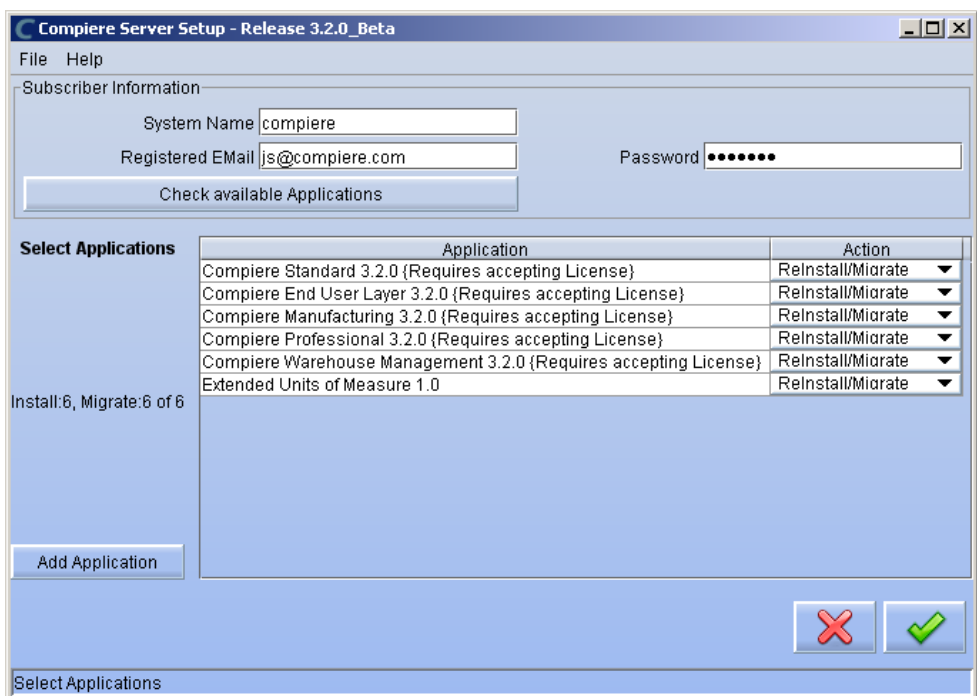

19) Next, read and accept the Compiere Public License agreement. Hint: You might get more than one license agreement, depending on the applications that you are installing.

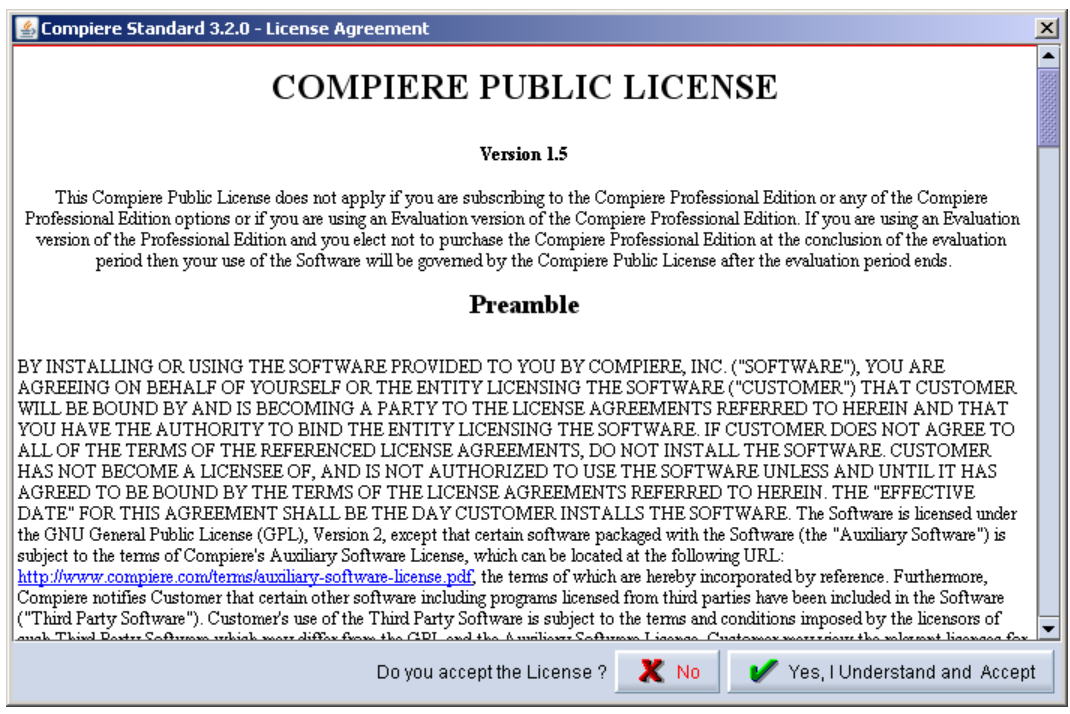

20) Then read and accept the Compiere Commercial License agreement. **Hint:** You might get more than one license agreement, depending on the applications that you are installing.

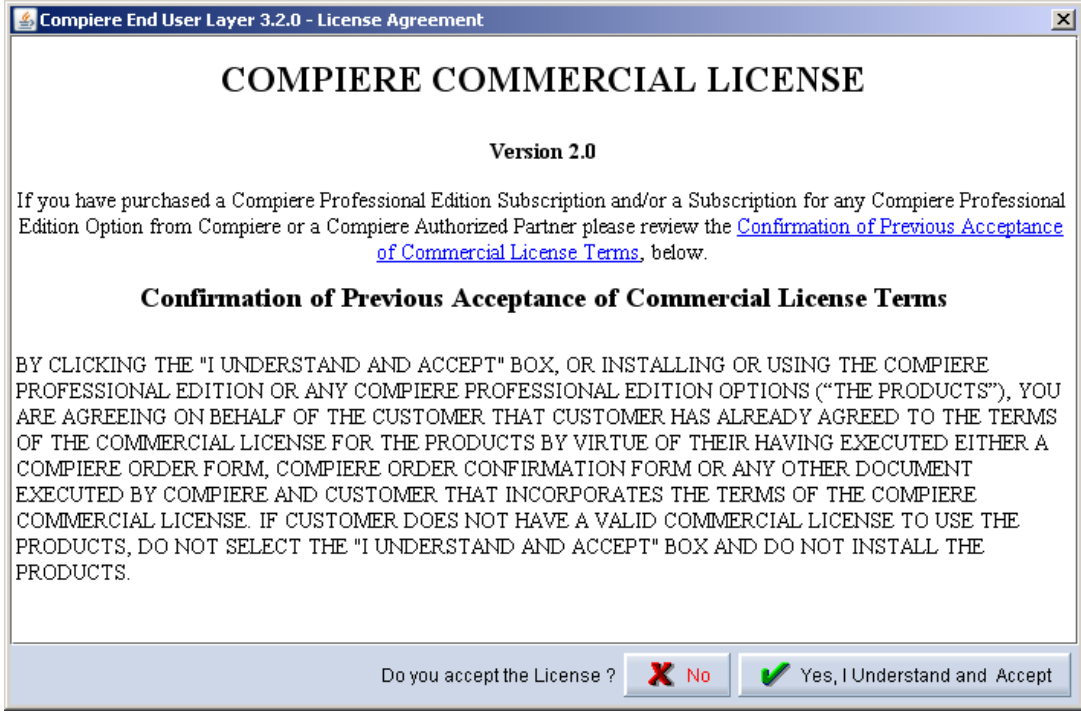

21) After accepting the license agreement the following window will display:

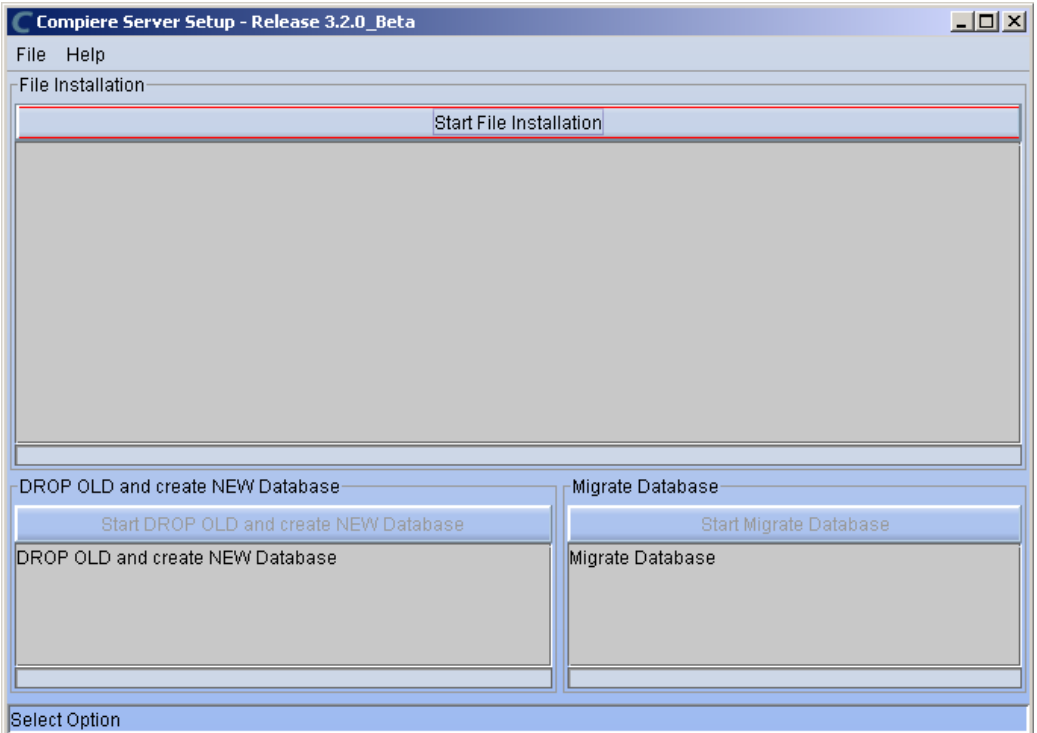

- 22) Select Start File Installation.
	- *Important:* At this point, you must be connected to the internet to continue or the installation will not succeed.
- 23) Once the file installation is complete, select Start Create New Database.

**Note:** If you already have a Compiere database in your system, you will be presented with a split panel after 'Start Server Install". Click the left panel (Start DROP OLD and create NEW Database) if you want to replace the existing database with the new database.

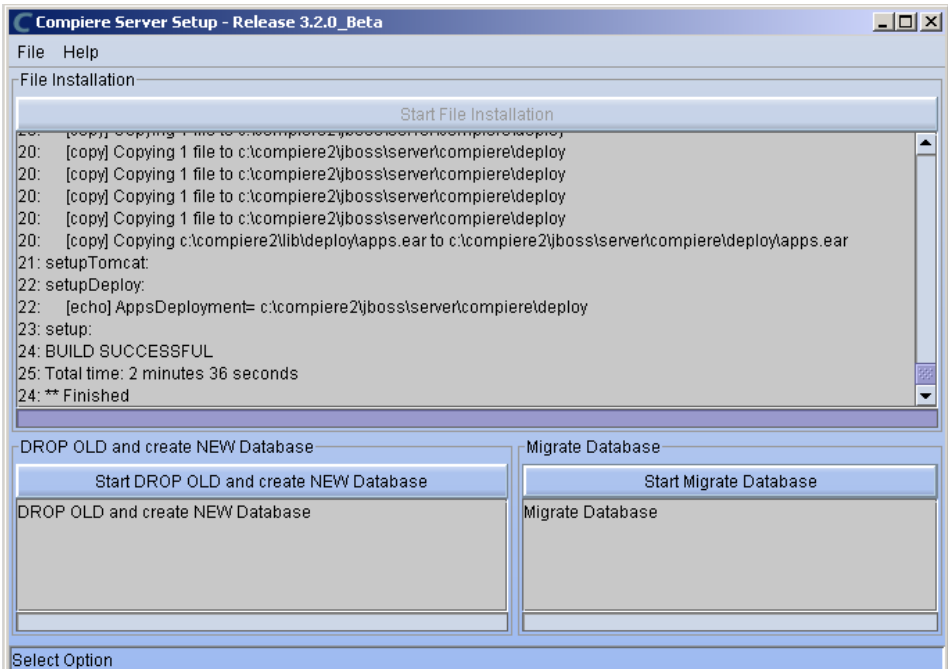

24) At the prompt select 'Yes' to Drop the existing Database and create a new database.

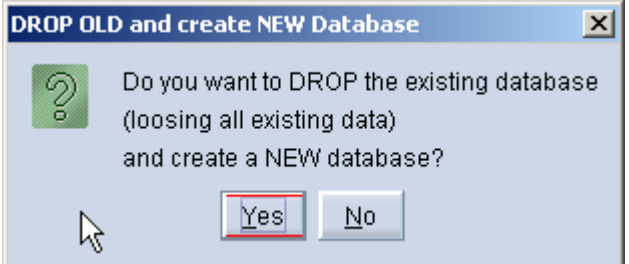

 **Warning:** If you choose to replace the existing database, all data in the existing database will be removed.

25) Verify that you see a '10: \*\* Finished' message at the end of this step. Then a new window should pop-up to do the license validation.

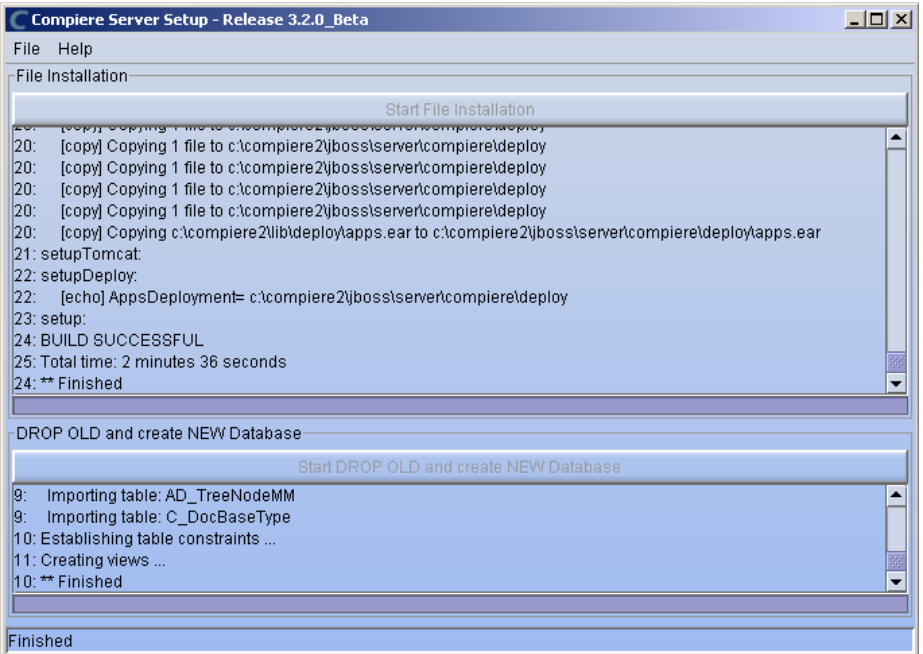

*Hint:* If you only intend to use the Community Edition of Compiere 3.2, you may skip the following steps and go to the Application Server section.

*Important:* For customers with a valid support contract with Compiere, this is a required step to ensure that the features associated with the support level are enabled. If you are a customer and do not have a web store login, please contact your system administrator or Compiere Support first. If you are not a customer and would like to obtain a trial license for the Professional Edition, please [Contact Us](http://www.compiere.com/company/contact-us.php) and request the files for the Professional Edition.

- 26) Provide the following information exactly as it was registered in the Compiere Web store and click Check License to validate your asset information.
	- System Name (name provided in the web store registration)
	- Registered Email (email address provided in the web store registration)
	- Password (web store password)

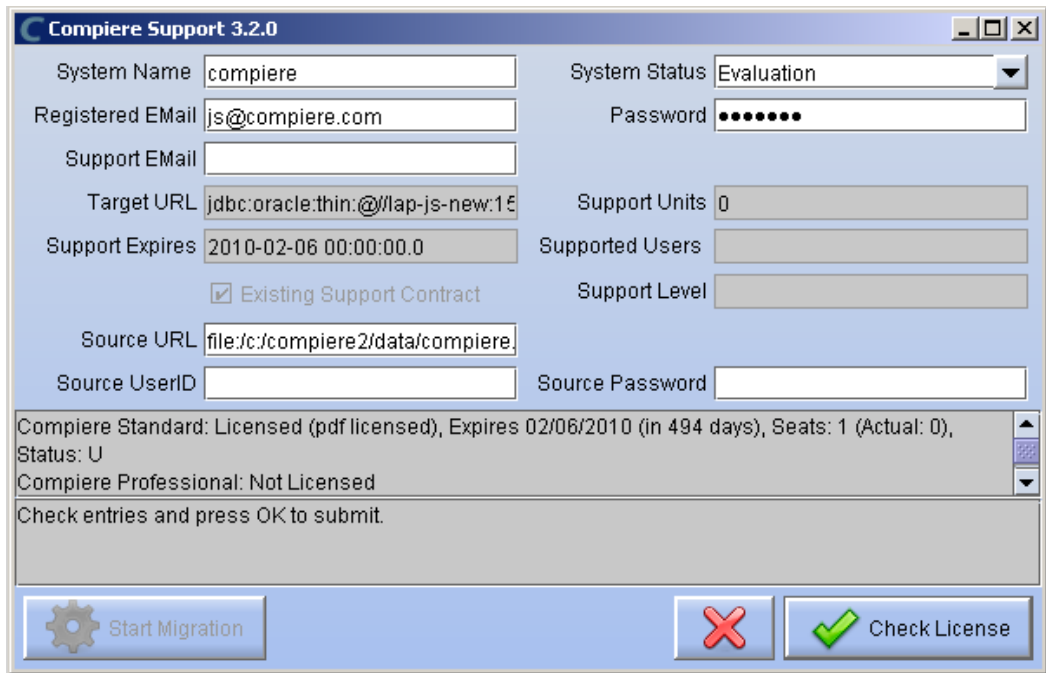

27) To verify your license, click the "Check License" button.

**Tip:** Do not click Start Migration.

Notice that internet access is required to validate the license information.

28) Review that your license information has been validated.

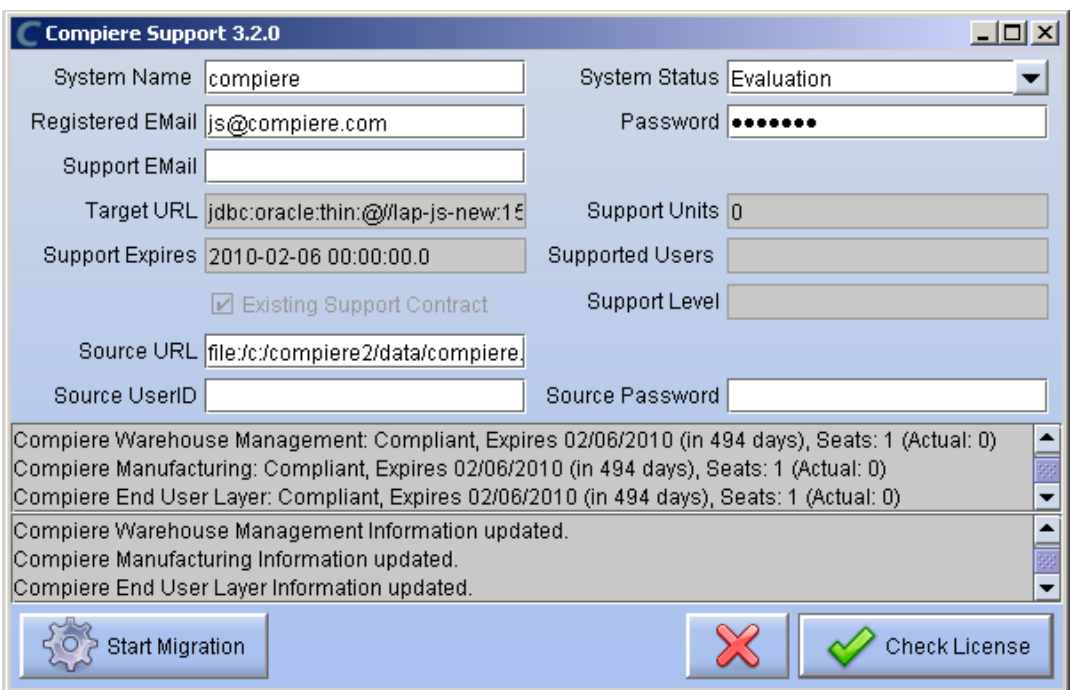

29) After Compiere Professional license has been verified, click the "X" to close the window.

**Note:** If the error "You do not have an appropriate license to use this feature" appears when starting the Web Application, execute utils/RUN\_Support to validate your license and restart the application server.

30) Close the Support and the Setup windows.

#### **Complete Server Setup**

- 4. Start the Compiere Application Server
	- 1) You can now start the JBoss based Compiere Application Server via **RUN\_Server2** in the \$COMPIERE\_HOME/utils directory.
	- 2) There should be no errors. Check the logs in \$COMPIERE\_HOME/jboss/server/compiere/logs to verify this.
	- 3) Common problems include ports already in use
		- 17:41:09,085 ERROR [NamingService] Could not start on port 1099 java.net.BindException: Address already in use: JVM\_Bind at java.net.PlainSocketImpl.socketBind(Native Method)
		- There is another program using port 1099; Stop it and restart Run Server2 or setup Compiere to use another port in RUN\_setup.

Likely port conflicts:

- 80 You have some other web server running (or you need privileges under Linux/Unix)
- 8080 The Oracle Database uses that
- 1099 Often used by IDEs for debugging

### **Start Compiere**

- 5. Start the Compiere Client
	- 1) Start the Swing client by double clicking on the Compiere shortcut in your desktop or by executing **RUN\_Compiere2** from the \$COMPIERE\_HOME directory.

Default users and passwords for the sample Garden World application.

- GardenUser/GardenUser System/System
- GardenAdmin/GardenAdmin SuperUser/System

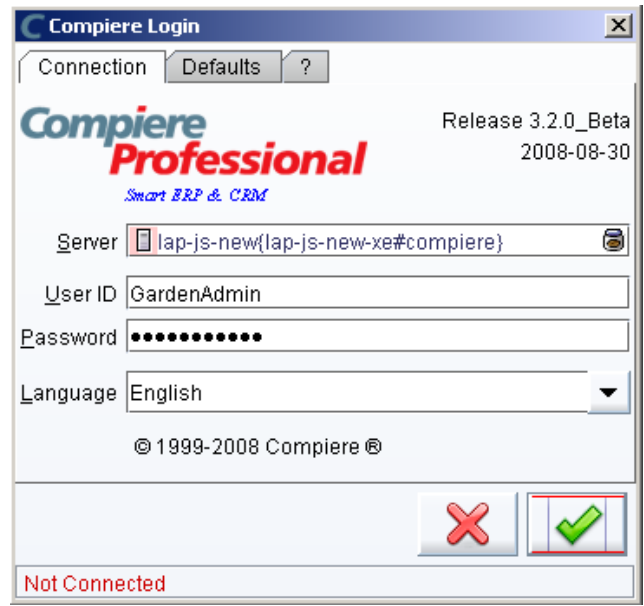

2) Alternatively, if you have access to the Professional Edition, you can launch the application from the browser by using the URL: [http://server:port/apps \(e](http://server:port/apps).g. http://mycompany.com:80/apps)

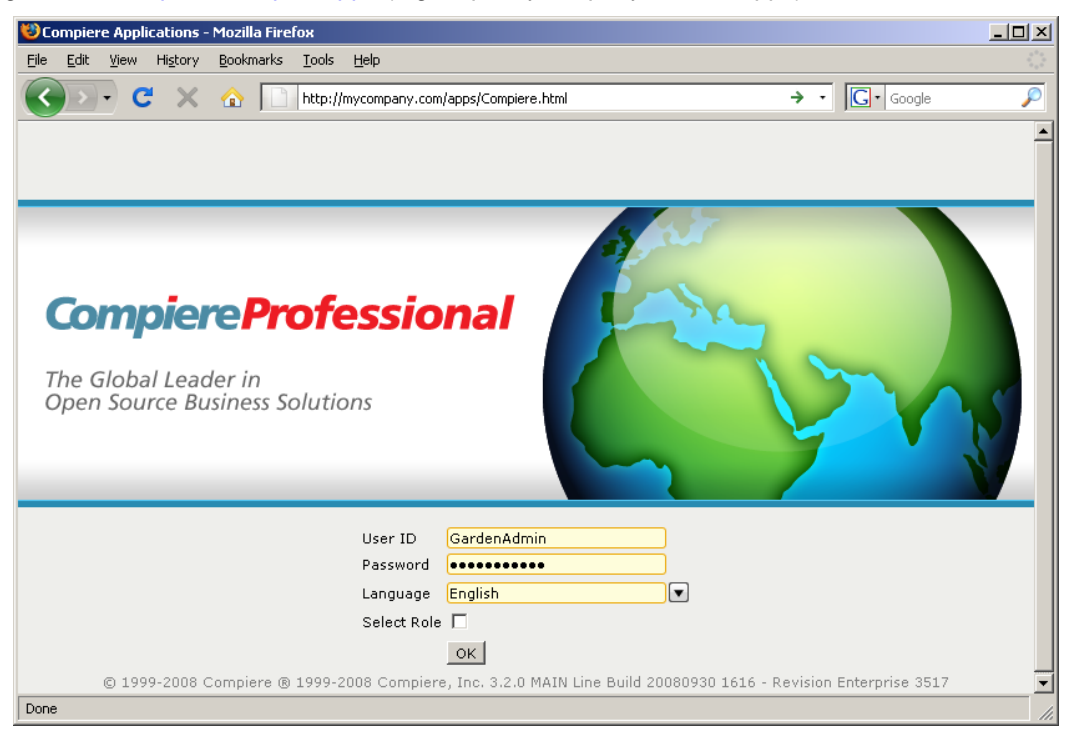

**Information**: For additional information see the Compiere home page<http://www.compiere.com>.